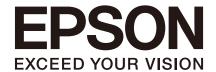

**ROBOT CONTROLLER** 

RC90 Series

Maintenance Manual

Rev.5 ENM231C5634F

RC90-B

Original instructions

ROBOT CONTROLLER

RC90 RC Series Maintenance Manual Rev.5

#### **ROBOT CONTROLLER**

# RC90 Series Maintenance Manual

Rev.5

#### **FOREWORD**

Thank you for purchasing our robot products.

This manual contains the information necessary for the correct use of the robot controller. Please carefully read this manual and other related manuals before installing the robot system.

Keep this manual handy for easy access at all times.

The robot system and its optional parts are shipped to our customers only after being subjected to the strictest quality controls, tests, and inspections to certify its compliance with our high performance standards. Please note that the basic performance of the product will not be exhibited if our robot system is used outside of the usage conditions and product specifications described in the manuals.

This manual describes possible dangers and consequences that we can foresee. Be sure to comply with safety precautions on this manual to use our robot system safety and correctly.

#### **TRADEMARKS**

Microsoft, Windows, and Windows logo are either registered trademarks or trademarks of Microsoft Corporation in the United States and/or other countries. Other brand and product names are trademarks or registered trademarks of the respective holders.

#### TRADEMARK NOTATION IN THIS MANUAL

Microsoft® Windows® 8 operating system

Microsoft® Windows® 10 operating system

Microsoft® Windows® 11 operating system

Throughout this manual, Windows 8, Windows 10 and Windows 11 refer to above respective operating systems. In some cases, Windows refers generically to Windows 8, Windows 10 and Windows 11.

#### **NOTICE**

No part of this manual may be copied or reproduced without authorization.

The contents of this manual are subject to change without notice.

Please notify us if you should find any errors in this manual or if you have any comments regarding its contents.

#### **MANUFACTURER**

#### **SEIKO EPSON CORPORATION**

#### CONTACT INFORMATION

Contact information is described in "SUPPLIERS" in the first pages of the following manual:

Robot System Safety Manual Read this manual first

#### **DISPOSAL**

When disposing this product, dispose in accordance with the laws and regulations of each country.

## Regarding battery disposal

The battery removal/replacement procedure is described in the following manuals: *Maintenance Manual* 

#### For European Union customers only

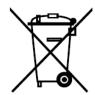

The crossed out wheeled bin label that can be found on your product indicates that this product and incorporated batteries should not be disposed of via the normal household waste stream. To prevent possible harm to the environment or human health please separate this product and its batteries from other waste streams to ensure that it can be recycled in an environmentally sound manner. For more details on available collection facilities please contact your local government office or the retailer where you purchased this product. Use of the chemical symbols Pb, Cd or Hg indicates if these metals are used in the battery.

This information only applies to customers in the European Union, according to DIRECTIVE 2006/66/EC OF THE EUROPEAN PARLIAMENT AND OF THE COUNCIL OF 6 September 2006 on batteries and accumulators and repealing Directive 91/157/EEC and legislation transposing and implementing it into the various national legal systems.

For other countries, please contact your local government to investigate the possibility of recycling your product.

## For Users in Taiwan region

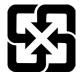

Please separate used batteries from other waste streams to ensure that it can be recycled in an environmentally sound manner. For more details on available collection facilities please contact your local government office or the retailer where you purchased this product.

## For California customers only

The lithium batteries in this product contain Perchlorate Material - special handling may apply, See <a href="https://www.dtsc.ca.gov/hazardouswaste/perchlorate">www.dtsc.ca.gov/hazardouswaste/perchlorate</a>

## Before Reading This Manual

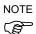

Do not connect the followings to the TP/OP port of RC90-B. Connecting to the followings may result in malfunction of the device since the pin assignments are different.

OPTIONAL DEVICE dummy plug

Operation Pendant OP500

Operator Pendant OP500RC

Jog Pad JP500

Teaching Pendant TP-3\*\*

Operator Panel OP1

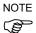

For RC90-B, be sure to install the EPSON RC+7.0 to the development PC first, then connect the development PC and RC90-B with the USB cable.

If RC90-B and the development PC are connected without installing the EPSON RC+7.0 to the development PC, [Add New Hardware Wizard] appears. If this wizard appears, click the <Cancel> button.

NOTE

Concerning the security support for the network connection:

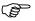

The network connecting function (Ethernet) on our products assumes the use in the local network such as the factory LAN network. Do not connect to the external network such as Internet.

In addition, please take security measure such as for the virus from the network connection by installing the antivirus software.

NOTE

Security support for the USB memory:

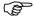

Make sure the USB memory is not infected with virus when connecting to the Controller.

## **Control System Configuration**

This manual explains with the following combinations of Controllers and software.

#### Robot Controller RC90-B:

|               |                    | RC90-B controller firmware  Ver.7.4.2.0 or later |  |
|---------------|--------------------|--------------------------------------------------|--|
| EPSON RC+ 7.0 | Before Ver.7.4.1   | !!!                                              |  |
| EPSON RC+ 7.0 | Ver.7.4.2 or later | ОК                                               |  |

OK: Compatible All functions of the EPSON RC+ 7.0 and the Controller are available.

!!!: Compatible Connection is OK. We recommend using EPSON RC+7.0 Ver. 7.4.2 or later.

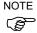

Manual PDF for this robot system is available from EPSON RC+ 7.0 Ver. 7.0.2

Each Manipulator is compatible from following version.

|                |                    | RC90-B controller firmware |  |
|----------------|--------------------|----------------------------|--|
| LS3-B****      |                    | Ver.7.4.4.2 or later       |  |
| EDSON DO L 7.0 | Before Ver.7.4.3   | !!!                        |  |
| EPSON RC+ 7.0  | Ver.7.4.4 or later | OK                         |  |

OK: Compatible All functions of the EPSON RC+ 7.0 and the Controller are available.

!!!: Compatible Connection is OK. We recommend using EPSON RC+7.0 Ver. 7.4.2 or later.

|                |                     | RC90-B controller firmware |  |
|----------------|---------------------|----------------------------|--|
| LS3-B401S-V1   |                     | Ver.7.5.1.2 or later       |  |
| EDCON DO . 7.0 | Before Ver.7.5.1A   | !!!                        |  |
| EPSON RC+ 7.0  | Ver.7.5.1B or later | OK                         |  |

OK: Compatible All functions of the EPSON RC+ 7.0 and the Controller are available.

!!!: Compatible Connection is OK. We recommend using EPSON RC+7.0 Ver. 7.5.1B or later.

|                |                    | RC90-B controller firmware |  |
|----------------|--------------------|----------------------------|--|
| LS6-B****      |                    | Ver.7.4.3.1 or later       |  |
| EDCON DO 1 7 0 | Before Ver.7.4.2   | !!!                        |  |
| EPSON RC+ 7.0  | Ver.7.4.3 or later | OK                         |  |

OK: Compatible All functions of the EPSON RC+ 7.0 and the Controller are available.

!!!: Compatible Connection is OK. We recommend using EPSON RC+7.0 Ver. 7.4.2 or later.

|               |                       | RC90-B controller firmware |  |
|---------------|-----------------------|----------------------------|--|
| LS6-B602S-V1  |                       | Ver.7.5.0.5 or later       |  |
| EPSON RC+ 7.0 | Before Ver.7.5.0      | !!!                        |  |
| EPSON RC+ 7.0 | Ver.7.5.0 R3 or later | OK                         |  |

OK: Compatible All functions of the EPSON RC+ 7.0 and the Controller are available.

!!!: Compatible Connection is OK. We recommend using EPSON RC+7.0 Ver. 7.4.2 or later.

|                |                    | RC90-B controller firmware |  |
|----------------|--------------------|----------------------------|--|
| LS10-B****     |                    | Ver.7.4.2.1 or later       |  |
| EDCON DC + 7.0 | Before Ver.7.4.1   | !!!                        |  |
| EPSON RC+ 7.0  | Ver.7.4.2 or later | OK                         |  |

OK: Compatible All functions of the EPSON RC+ 7.0 and the Controller are available.

!!!: Compatible Connection is OK. We recommend using EPSON RC+7.0 Ver. 7.4.2 or later.

|               |                    | RC90-B controller firmware |  |
|---------------|--------------------|----------------------------|--|
| LS20-B****    |                    | Ver.7.4.5 or later         |  |
| EPSON RC+ 7.0 | Before Ver.7.4.4   | !!!                        |  |
| EPSON RC+ 1.0 | Ver.7.4.5 or later | OK                         |  |

OK: Compatible All functions of the EPSON RC+ 7.0 and the Controller are available.

!!!: Compatible Connection is OK. We recommend using EPSON RC+7.0 Ver. 7.4.2 or later.

#### The Manuals of This Product

The following are typical manual types for this product and an outline of the descriptions.

#### Safety Manual (book, PDF)

This manual contains safety information for all people who handle this product. The manual also describes the process from unpacking to operation and the manual you should look at next.

Read this manual first.

- Safety precautions regarding robot system and residual risk
- Declaration of conformity
- Training
- Flow from unpacking to operation

#### RC90 series Manual (PDF)

This manual explains the installation of the entire robot system and the specifications and functions of the controller. The manual is primarily intended for people who design robot systems.

- The installation procedure of the robot system (specific details from unpacking to operation)
- Daily inspection of the controller
- Controller specifications and basic functions

#### xx series Manual (PDF)

(xx: Manipulator series name)

This manual describes the specifications and functions of the Manipulator. The manual is primarily intended for people who design robot systems.

- Technical information, functions, specifications, etc. required for the Manipulator installation and design
- Daily inspection of the Manipulator

#### Status Code/Error Code List (PDF)

This manual contains a list of code numbers displayed on the controller and messages displayed in the software message area. The manual is primarily intended for people who design robot systems or do programming.

#### RC90 series Maintenance Manual (PDF)

#### xx series Maintenance Manual (PDF)

(xx: Manipulator series name)

This manual describes the details of maintenance etc. The manual is intended for people who perform maintenance.

- Daily inspection
- Replacement and repair of maintenance parts
- The method of firmware update and controller setting backup etc.

#### EPSON RC+ 7.0 User's Guide (PDF)

This manual describes general information about program development software.

#### **EPSON RC+ 7.0 SPEL+ Language Reference (PDF)**

This manual describes the robot programming language "SPEL+".

#### Other Manual (PDF)

Manuals for each option are available.

## Maintenance

|                                                             | Safety Precautions on Maintenance 3                                                                                                    |
|-------------------------------------------------------------|----------------------------------------------------------------------------------------------------|
| 1.1                                                         | Safety Precautions3                                                                                                    |
| 1.2                                                         | Lockout / Tagout4                                                                                                    |
|                                                             | Installing the Lockout Attachment4                                                                                                    |
|                                                             | Padlock Size and Weight5                                                                                                    |
|                                                             | Safety Precautions5                                                                                                    |
|                                                             |                                                                                                    |
| 2.                                                          | Regular Maintenance Inspection 6                                                                                                    |
| 2.1                                                         | Inspection Point and Frequency6                                                                                                    |
| 2.2                                                         | Timing of Replacement6                                                                                                    |
|                                                             |                                                                                                    |
| 3.                                                          | Controller Structure 7                                                                                                    |
| 3.1                                                         | Location of Parts7                                                                                                    |
|                                                             | 3.1.1 For LS3-B, LS6-B7                                                                                                    |
|                                                             | 3.1.2 For LS10-B, LS20-B, LS6-B602S-V17                                                                                                    |
| 3.2                                                         | Diagram of Cable Connections8                                                                                                    |
|                                                             | 3.2.1 For LS3-B, LS6-B8                                                                                                    |
|                                                             | 3.2.2 For LS10-B, LS20-B, LS6-B602S-V18                                                                                                    |
|                                                             |                                                                                                    |
|                                                             |                                                                                                    |
|                                                             | Backup and Restore 9                                                                                                    |
| 4.1                                                         | What is the Backup Controller Function?9                                                                                                    |
| 4.1<br>4.2                                                  | What is the Backup Controller Function? 9 Backup Data Types 9                                                                                                    |
| 4.1<br>4.2<br>4.3                                           | What is the Backup Controller Function? 9 Backup Data Types 9 Backup 10                                                                                                    |
| 4.1<br>4.2                                                  | What is the Backup Controller Function? 9 Backup Data Types 9                                                                                                    |
| 4.1<br>4.2<br>4.3<br>4.4                                    | What is the Backup Controller Function?9  Backup Data Types                                                                                                    |
| 4.1<br>4.2<br>4.3<br>4.4                                    | What is the Backup Controller Function? 9 Backup Data Types 9 Backup 10 Restore 11                                                                                                    |
| 4.1<br>4.2<br>4.3<br>4.4<br>5.1                             | What is the Backup Controller Function?       9         Backup Data Types       9         Backup       10         Restore       11         Firmware Update       14         Updating Firmware       14                                                                                                    |
| 4.1<br>4.2<br>4.3<br>4.4<br>5.1<br>5.2                      | What is the Backup Controller Function?       9         Backup Data Types       9         Backup       10         Restore       11         Firmware Update       14         Updating Firmware       14         Firmware Upgrade Procedure       14                                                                                                    |
| 4.1<br>4.2<br>4.3<br>4.4<br>5.1<br>5.2<br>5.3               | What is the Backup Controller Function?       9         Backup Data Types       9         Backup       10         Restore       11         Firmware Update       14         Updating Firmware       14         Firmware Upgrade Procedure       14         Controller Recovery       17                                                                                                    |
| 4.1<br>4.2<br>4.3<br>4.4<br>5.1<br>5.2<br>5.3<br>5.4        | What is the Backup Controller Function?       9         Backup Data Types       9         Backup       10         Restore       11         Firmware Update       14         Updating Firmware       14         Firmware Upgrade Procedure       14         Controller Recovery       17         Firmware Initialization Procedure       18                                                                                                    |
| 4.1<br>4.2<br>4.3<br>4.4<br>5.1<br>5.2<br>5.3               | What is the Backup Controller Function? 9 Backup Data Types 9 Backup 10 Restore 11  Firmware Update 14 Updating Firmware 14 Firmware Upgrade Procedure 14 Controller Recovery 17 Firmware Initialization Procedure 18 Adding Confirmation Steps by Strengthening Security of EtherNet                                                                                                    |
| 4.1<br>4.2<br>4.3<br>4.4<br>5.1<br>5.2<br>5.3<br>5.4        | What is the Backup Controller Function?       9         Backup Data Types       9         Backup       10         Restore       11         Firmware Update       14         Updating Firmware       14         Firmware Upgrade Procedure       14         Controller Recovery       17         Firmware Initialization Procedure       18                                                                                                    |
| 4.1<br>4.2<br>4.3<br>4.4<br>5.1<br>5.2<br>5.3<br>5.4<br>5.5 | What is the Backup Controller Function?       9         Backup Data Types       9         Backup       10         Restore       11         Firmware Update       14         Updating Firmware       14         Firmware Upgrade Procedure       14         Controller Recovery       17         Firmware Initialization Procedure       18         Adding Confirmation Steps by Strengthening Security of EtherNet         Connection       20 |
| 4.1<br>4.2<br>4.3<br>4.4<br>5.1<br>5.2<br>5.3<br>5.4<br>5.5 | What is the Backup Controller Function? 9 Backup Data Types 9 Backup 10 Restore 11  Firmware Update 14 Updating Firmware 14 Firmware Upgrade Procedure 14 Controller Recovery 17 Firmware Initialization Procedure 18 Adding Confirmation Steps by Strengthening Security of EtherNet                                                                                                    |

|      | 6.1.2  | How to View the Alarm Information                   | 26          |
|------|--------|-----------------------------------------------------|-------------|
|      | 6.1.3  | How to Edit the Alarm Information                   | 27          |
|      | 6.1.4  | Alarm Notifying Method                              | 27          |
|      | 6.1.5  | How to Cancel the Alarm                             | 28          |
| 6.2  | Contro | oller Firmware Ver.7.2.0.x or later                 | 29          |
|      | 6.2.1  | Maintenance Information                             | 29          |
|      | 6.2.2  | How to View the Maintenance Information             | 30          |
|      | 6.2.3  | How to Edit the Maintenance Information             | 32          |
|      | 6.2.4  | Alarm Notifying Method                              | 33          |
|      | 6.2.5  | How to Cancel the Alarm                             | 33          |
|      |        |                                                     |             |
| 7. 0 | Optior | n Parts Replacement Procedures                      | 34          |
| 7.1  | Option | n Board                                             | 34          |
| 7.2  | EURC   | DMAP67 Board                                        | 36          |
|      |        |                                                     |             |
| 8. 1 | Mainte | enance Parts Replacement Procedures                 | 38          |
| 8.1  | Fan F  | ilter                                               | 39          |
| 8.2  | Fan    |                                                     | 40          |
| 8.3  | Batter | у                                                   | 41          |
| 8.4  | CF (C  | ompact Flash)                                       | 43          |
| 8.5  | MDB.   |                                                     | 44          |
| 8.6  | DMB.   |                                                     | 46          |
| 8.7  | DMB :  | Sub Board                                           | 50          |
| 8.8  | DPB    |                                                     | 51          |
|      |        |                                                     |             |
| 9. \ | /erify | ing Robot System Operation                          | 53          |
|      |        |                                                     |             |
| 10.  | Trou   | bleshooting                                         | 54          |
| 10.1 | Erro   | Code Table                                          | 54          |
| 10.2 | ? Canr | not Connect the Development PC and the Controller . | using the   |
|      | USB o  | cable                                               | 54          |
|      | 10.2.1 | Confirmation Using Windows Device Manager           | 54          |
|      | 10.2.2 | When recognized under "Other devices" in Win        | dows Device |
|      |        | Manager                                             | 56          |
|      |        |                                                     |             |
| 11.  | Main   | tenance Parts List                                  | 57          |
|      |        |                                                     |             |
| 12   | Optio  | on Parts List                                       | 58          |

# RC90-B Maintenance

This section contains maintenance procedures for RC90-B.

## 1. Safety Precautions on Maintenance

NOTE

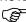

Important safety considerations are indicated throughout the manual by the following symbols. Be sure to read the descriptions shown with each symbol.

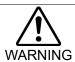

This symbol indicates that a danger of possible serious injury or death exists if the associated instructions are not followed properly.

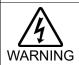

This symbol indicates that a danger of possible harm to people caused by electric shock exists if the associated instructions are not followed properly.

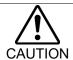

This symbol indicates that a danger of possible harm to people or physical damage to equipment and facilities exists if the associated instructions are not followed properly.

#### 1.1 Safety Precautions

- Teaching robot system shall be performed by personnel who has taken robot system training held by us and suppliers.
- Maintenance of robot system shall be performed by personnel who has taken robot system training held by us and suppliers.

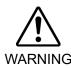

- Make sure to use only dedicated/specified maintenance parts especially for the optional boards or any other parts in the Controller to be replaced. Using nonspecified parts may cause serious damage to the robot system and/or serious safety problems.
- Do not remove any parts that are not covered in this manual. Follow the maintenance procedure strictly as described in this manual. Do not proceed using any methods other than described in this manual when you do replace a part or maintain the equipment. Improper removal of parts or improper maintenance may cause not only improper function of the robot system but also serious safety problems.

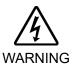

■ Before performing any maintenance procedure, always make sure that the main power of the Controller is turned OFF, disconnect the power supply, and that the high voltage charged area is completely discharged. Performing any maintenance procedure while the main power is ON or the high voltage charged area isn't discharged completely is extremely hazardous and may result in electric shock and/or cause serious safety problems.

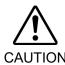

- Do not touch the Motor Driver modules and Switching Power Supply directly in the Controller. The metal resistance of these can become very hot and may result in a burn. If you maintain them, examine the surface temperatures and wear protective gloves if necessary.
- Do not shock, shake, or drop any parts during maintenance. When the parts related with data are shocked physically, they may be damaged and may also cause data loss during data loading/saving.

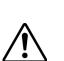

- Do not lose the screws removed at maintenance. When the screw is dropped into the Controller, be sure to take it out. Leaving the screw in the Controller may cause short circuit and may result in equipment damage to the parts and/or robot system.
- Make sure that the power rating (wattage) of a new Motor Driver module is correct. Using a Motor Driver module with improper power rating (wattage) in the Controller may cause improper function of the robot system and errors.
- The serial number of the Manipulator that should be connected is indicated on the Connection Check Label on the Controller. Connect the Controller and the Manipulator correctly. Improper connection between the Controller and the Manipulator may cause not only improper function of the robot system but also serious safety problems.

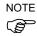

Before performing maintenance on the Controller, all the data must be copied as a backup. The details of data backup/restore are described in the *4. Backup and Restore*.

#### 1.2 Lockout / Tagout

Lockout / tagout is a method to prevent anyone from turning ON the robot system by mistake while someone else is within the safeguarded area for maintenance or repair.

When performing maintenance and repair, lockout and tagout using the following procedure. Use the lockout attachment for RC90-B.

#### Installing the Lockout Attachment

(1) Turn OFF the POWER switch and place the lockout attachment on the POWER switch. Insert the pin in the holes under the retractable actuator.

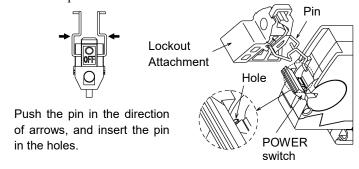

(2) Turn the lockout attachment.

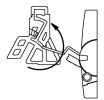

(3) Install the lockout attachment on the switch.

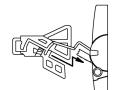

(4) Slide the pin to the lock position.

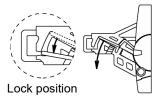

#### Padlock Size and Weight

The padlock is not supplied with the lockout attachment and must be supplied by the user. The total weight of the padlock can be a maximum of 45 g.

Make sure the padlock weight does not exceed 45 g, otherwise the POWER switch may be damaged.

#### Applicable Padlock

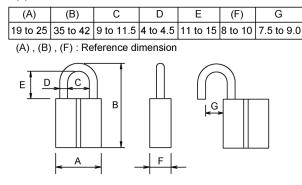

| Recommended Padlock   |         |  |
|-----------------------|---------|--|
| Manufacturer Type No. |         |  |
| Alpha                 | 1000-25 |  |
| Master Lock           | 4120    |  |

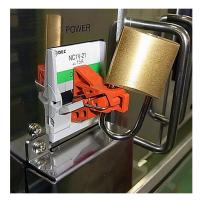

#### Safety Precautions

- When using the padlock, do not use the controller where it is subject to vibration or shock, otherwise failure or damage may result.
- Do not apply a force of more than 50N on the lockout attachment, otherwise the lockout attachment will be damaged.

## 2. Regular Maintenance Inspection

Performing regular maintenance inspection properly is essential for preventing trouble and maintaining safety. This chapter describes the schedules for maintenance inspection and procedures.

Be sure to perform the maintenance inspections in accordance with the schedules.

You will need following tools for maintenance inspection.

Phillips screwdriver Plier

Slotted head screwdriver Needle-nose plier

Nut driver Nipper Tester

## 2.1 Inspection Point and Frequency

| Inspection Point      | Frequency | Method                                                       | Check Item                                                                                                    |
|-----------------------|-----------|--------------------------------------------------------------|----------------------------------------------------------------------------------------------------|
| Controller            | 12 months | Turn ON/OFF motor and<br>Restart                             | Activates without any error                                                                                                    |
| Emergency Stop Button | 12 months | When the motor turned on, activate the emergency stop button | The LED lamp on the Manipulator turns off and E-STOP LED on the Controller turns on When the Controller is connected to EPSON RC+, "EStop" in red letters appears on the status bar |
| Safeguard             | 12 months | When the motor turned on, turn on the safeguard              | The LED lamp on the Manipulator turns off When the Controller is connected to EPSON RC+, "Safety" in blue letters appears on the status bar                                         |
| Fan Filter            | 1 months  | Visual inspection and cleaning                               | No stain                                                                                                    |
| Fan                   | 1 months  | Checking the operating sound                                 | No noise                                                                                                    |
| Battery               | 12 months | Visual inspection of LED                                     | No alarm occurred                                                                                                    |

## 2.2 Timing of Replacement

| Part       | Frequency                           | Parts Code | Working Time<br>(Rough) | Reference      |
|------------|-------------------------------------|------------|-------------------------|----------------|
| Fan Filter | 4 years or deteriorated             | 2195107    | 5 min.                  | 8.1 Fan Filter |
| Fan        | Error 515 occurred or noise         | 2157260    | 20 min.                 | 8.2 Fan        |
| Battery    | Every 5 years or error 511 occurred | 2113554    | 15 min.                 | 8.3 Battery    |

## 3. Controller Structure

#### 3.1 Location of Parts

### 3.1.1 For LS3-B, LS6-B

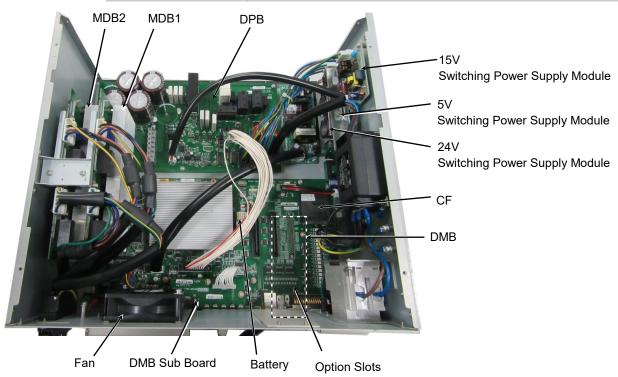

#### 3.1.2 For LS10-B, LS20-B, LS6-B602S-V1

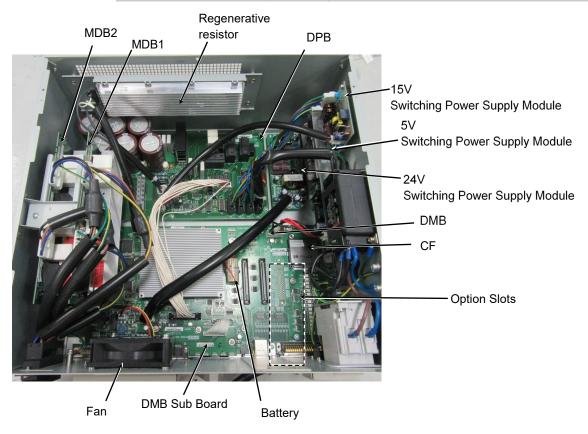

#### 3.2 Diagram of Cable Connections

#### 3.2.1 For LS3-B, LS6-B

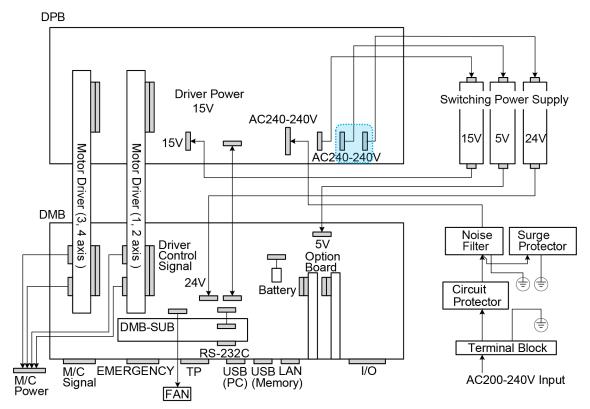

(Connecters in the blue dotted line (RC90-B) work properly in any order.)

#### 3.2.2 For LS10-B, LS20-B, LS6-B602S-V1

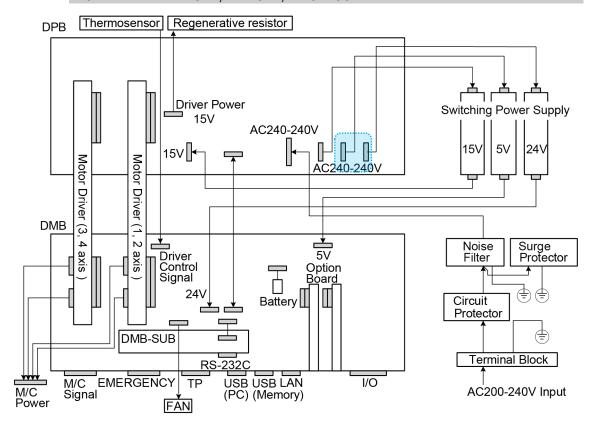

(Connecters in the blue dotted line (RC90-B) work properly in any order.)

## 4. Backup and Restore

#### 4.1 What is the Backup Controller Function?

The controller configuration set by EPSON RC+ 7.0 can be stored with the "Backup Controller" function.

The Controller settings can be restored easily using the data previously stored with "Backup Controller" after a configuration mistake or Controller problem.

Be sure to execute "Backup Controller" before changing the Controller setup, before maintenance, or after teaching.

For some problems, backup may not be available before maintenance has to be performed. Be sure to backup the data after making changes, before problems occur.

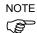

"Controller Status Storage" is one of the RC90-B functions. It saves the Controller setup data same as "Backup Controller."

There data can be used as the backup data at restoring.

The methods for "Controller Status Storage" are as follows:

- A : "Controller status storage to USB memory" For details, refer to RC90 Series Manual 6. Memory Port.
- B: "Export Controller Status function" in EPSON RC+ 7.0.
  For details, refer to EPSON RC+ 7.0 User's Guide 5.10.10 [Import] Command (Project Menu).

## 4.2 Backup Data Types

The table below shows the files created with "Backup Controller".

| File Name                | Overview              |                                              |  |
|--------------------------|-----------------------|----------------------------------------------|--|
| Backup.txt               | Information file for  | File including information for restoring the |  |
| •                        | restore               | Controller.                                  |  |
| CurrentMnp01.PRM         | Robot parameters      | Stores information such as TISet.            |  |
| InitFileSrc.txt          | Initial configuration | Stores various Controller parameters.        |  |
| MCSys01.MCD              | Robot configuration   | Stores connected Robot information.          |  |
| All the files related to | Project related       | All the project files transferred to the     |  |
| Project *                |                       | Controller. Includes program files when      |  |
|                          |                       | EPSON RC+ 7.0 is configured to transfer      |  |
|                          |                       | source code to the Controller.               |  |
| GlobalPreserves.dat      | Global Preserve       | Saves values of Global Preserve variables.   |  |
| *                        | variables             |                                              |  |
| WorkQueues.dat           | WorkQue               | Saves information of Queues information      |  |
|                          | information           | of the WorkQue.                              |  |

<sup>\*</sup> If the version of the Controller firmware is Ver.1.0.\*.\*, project related data and GlobalPreserves.dat are not stored.

#### 4.3 Backup

Backup the Controller status from the EPSON RC+ 7.0.

(1) Select EPSON RC+ 7.0 menu-[Tools]-[Controller] to display the [Controller Tools] dialog.

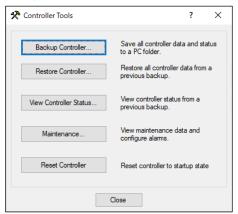

(2) Click the <Backup Controller...> button to display the [Browse For Folder] dialog.

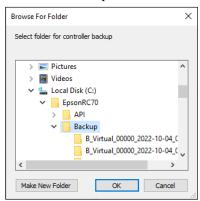

- (3) Specify the folder to save the backup data. Create a new folder if desired.
- (4) Click the <OK> button. A folder is created in the specified folder containing the backup data with a name in the following format.

B controller model serial number data status was saved

 $\rightarrow$  Example RC90-B : B\_RC90-B\_12345\_2013-10-29\_092951

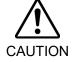

■ Do not edit the backup files. Otherwise, operation of the robot system after data restoration to the Controller is not assured.

#### 4.4 Restore

Restore the Controller status from the EPSON RC+ 7.0.

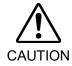

- Make sure that the data used for restore was saved previously for same Controller.
- Do not edit the backup files. Otherwise, operation of the robot system after data restoration to the Controller is not assured.
- (1) Select the EPSON RC+ 7.0 menu-[Tools]-[Controller] to display the [Controller Tools] dialog.

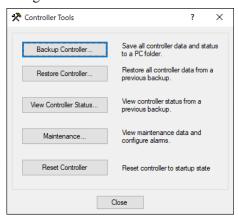

(2) Click the <Restore Controller...> button to display the [Browse For Folder] dialog.

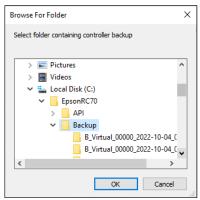

- (3) Specify the folder that contains the backup data. Backup data folders are named using the following format:
  - B controller model serial number data status was saved
    - → Example RC90-B : B RC90-B 12345 2013-10-29 092951

NOTE

Data saved with the Controller status storage function can also be specified for restore. Specify the following folder.

(4) Click the <OK> button to display the dialog to select the restore data.

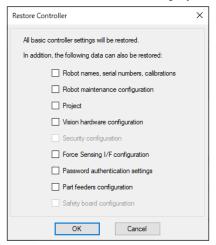

#### Robot name, serial #, calibration

This checkbox allows you to restore the robot name, robot serial number, Hofs data, and CalPls data. Make sure that the correct Hofs data is restored. If the wrong Hofs data is restored, the robot may move to wrong positions.

This is not selected by the default setting.

#### Robot maintenance configuration

This checkbox allows you to restore the robot alarm related files.

For details, refer to 6 Alarm.

This is not selected by the default setting.

Restoring saved backup data when check box EPSON RC+ 7.0 Menu- [Setup]- [System Configuration]- [Controller]- [Preferences]- [Enable robot maintenance data] is checked, the robot maintenance data is not applied if the box is not checked. So be careful.

#### **Project**

This checkbox allows you to restore the files related to projects.

This is not selected by the default setting.

When a project is restored, the values of Global Preserve variables are loaded.

For details about Global Preserve variable backup, refer to EPSON RC+ 7.0 User's Guide 5.11.10 Display Variables Command (Run Menu).

#### Vision hardware configuration

This checkbox allows you to restore the vision hardware configuration.

For details, refer to *EPSON RC+ 7.0 option Vision Guide 7.0*.

This is not selected by the default setting.

#### Security configuration checkbox

This checkbox allows you to restore the security configuration.

For details, refer to EPSON RC+ 7.0 User's Guide 15. Security.

This is not selected by the default setting.

#### Force Sensing I/F configuration

This checkbox allows you to restore the Force Sensing I/F configuration.

This is not selected by the default setting.

This function is not supported for Robot Controller RC90-B.

#### Password authentication settings

This checkbox allows you to restore the setting of authentication for PC connection.

The authentication password for PC connection and the setting to disable connection authentication are restored.

This is not selected by the default setting.

(5) Click the <OK> button to restore the system information.

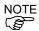

Restore the system configuration saved using Backup Controller only for the same system. When different system information is restored, the following warning message appears.

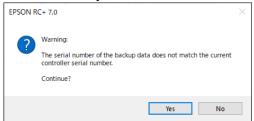

Click the <No> button (do not restore data) except for special situations such as controller replacement.

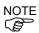

When restoring the backup including unsupported robot information to the target controller, an error occurs.

## Firmware Update

This chapter describes the firmware upgrade procedure and data file initialization when firmware or Robot configuration errors cause Controller startup or operation failure.

#### 5.1 Updating Firmware

Firmware (software stored in non-volatile memory) and data files necessary to control the Controller and the Robot are preinstalled in the Controller. Controller configuration set from EPSON RC+ 7.0 is always saved in the Controller.

Controller firmware is supplied by CD-ROM as needed. Please contact the supplier of your region for information.

You must use a PC running EPSON RC+ 7.0 connected to a Controller with USB to update the Controller firmware. Firmware cannot be updated with an Ethernet connection.

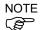

When installing the firmware Ver.7.5.0.x or later, be sure to use the PC which EPSON RC+ 7.0 Ver.7.5.0 or later is installed.

#### 5.2 Firmware Upgrade Procedure

The firmware upgrade procedure is described as follows:

- (1) Connect the development PC and the Controller with a USB cable (the firmware cannot be changed with an Ethernet connection).
- (2) Turn ON the Controller. (Do not start the development software EPSON RC+ 7.0 until the firmware upgrade is completed.)
- (3) Insert the "firmware CD-ROM" in the development PC CD-ROM drive.
- (4) Execute "Ctrlsetup70.exe". The following dialog appears.
- (5) Select the <Upgrade> option button and click the <Next> button.

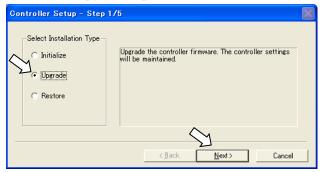

(6) Make sure that the development PC is connected to the Controller with a USB cable and Click the <Next> button.

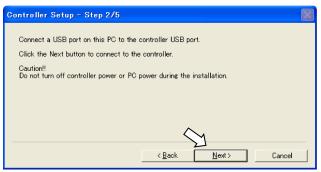

(7) Check the current firmware version and the new firmware version and click the <Install> button.

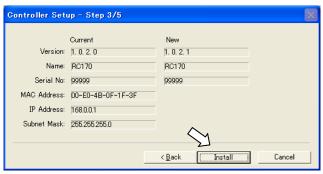

(8) The firmware upgrade starts. It takes several minutes to complete. Do not disconnect the USB cable during transfer or turn OFF the Controller or the development PC.

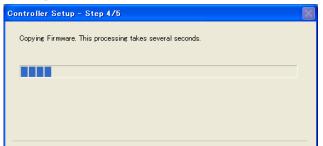

< Back Next >

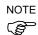

(9) Continuous data file transfer starts.

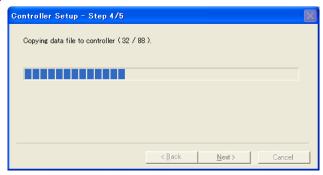

(10) The following dialog appears when transfer has completed. Click the <Next> button to reboot the Controller.

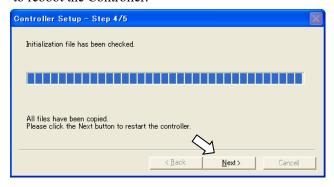

(11) The following dialog appears after the Controller reboot. Click the <Finish> button.

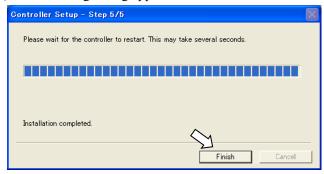

The firmware upgrade is complete.

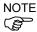

When you install the firmware (Ver.7.4.0.2 or later) on the controller which the firmware (before Ver.7.4.0.2) has been installed, the following message is displayed.

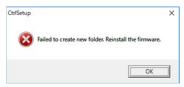

When the message is displayed, re-install the firmware.

#### 5.3 Controller Recovery

If the Controller becomes inoperable, use the procedures described in this section to recover.

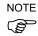

Controller Backup is recommended for easy recovery of the Controller operation. For details of Controller Backup, refer to *4. Backup and Restore*.

The following two conditions describe the Controller error status after turning on the Controller.

Condition A The Controller automatically changes to Recovery mode and the LED of ERROR, TEACH, and PROGRAM are lighting. You are able to communicate with the development PC though the Controller does not operate properly.

Condition B The LED of TEACH, AUTO, and PROGRAM do not blink.

Cannot communicate with the Controller using the development PC.

Countermeasure for the error status is as follows.

Condition A Follow the Firmware Initialization Procedure in 5.4 Firmware Initialization

Procedure

Condition B Execute the following steps:

- (1) Turn OFF the Controller.
- (2) Push the trigger button located on the front side of the Controller and while holding the button in, turn ON the Controller. Continue to hold in the trigger button for 30 seconds. This will cause the Controller to start in Recovery mode.
- (3) Make sure that the LED of ERROR, TEACH, and PROGRAM are lighting.
- (4) Follow the procedure in 5.4 Firmware Initialization Procedure from step (3) to initialize the firmware.

#### 5.4 Firmware Initialization Procedure

The firmware initialization procedure described in this section.

- (1) Connect the development PC to the Controller with a USB cable (the firmware cannot be changed with an Ethernet connection).
- (2) Turn ON the Controller. Do not start the development software EPSON RC+ 7.0 until firmware initialization is complete.
- (3) Insert the "firmware CD-ROM" in the development PC CD-ROM drive.
- (4) Execute "Ctrlsetup.exe".
- (5) Select the <Initialize> option button and click the <Next> button.

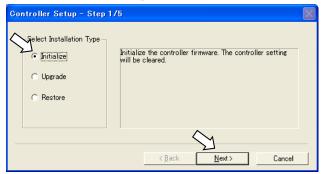

(6) Make sure that the development PC is connected to the Controller with a USB cable and Click the <Next> button.

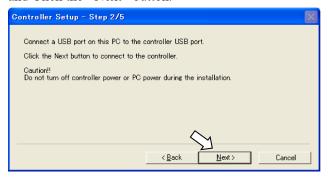

(7) Check the version information and click the <Install> button.

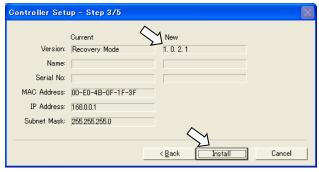

(8) Firmware and data file transfer starts. It takes several minutes to complete.

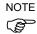

Do not disconnect the USB cable during transfer or turn OFF the Controller or the development PC.

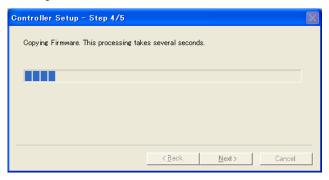

(9) The following dialog appears when transfer is completed. Click the <Next> button to reboot the Controller.

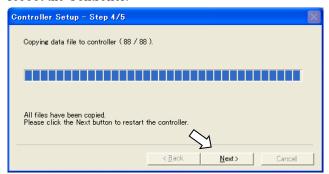

(10) The following dialog appears after the Controller reboot. Click the <Finish> button.

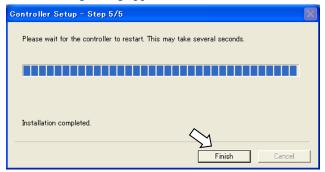

The firmware upgrade is completed.

Start EPSON RC+ 7.0 and restore the Controller settings.

For details of restoring the operating system, refer to 4. Backup and Restore.

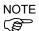

When you install the firmware (Ver.7.4.0.2 or later) on the controller which the firmware (before Ver.7.4.0.2) has been installed, the following message is displayed.

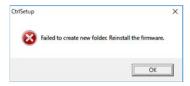

When the message is displayed, re-install the firmware.

## 5.5 Adding Confirmation Steps by Strengthening Security of EtherNet Connection

From the following firmware version password authentication is required when connecting Controllers and PCs to a global accessible network.

F/W: Ver.7.4.8.x

In the following cases, connections of EtherNet (PC) connector and Remote Ethernet are not available.

Controller IP address is set to global IP address

Firmware version is 7.4.8.x or later

EPSON RC+7.0 is Ver.7.4.7 or before

When the Controller firmware is updated under the following conditions, additional steps to confirm whether to continue the firmware update may be execute depending on the configuration settings of the Controller. (step 3 or later shown below)

Controller IP address is set to global IP address

Firmware version to be installed is 7.4.8.x or later

The following describes the steps to confirm whether to continue the firmware update.

- (1) Insert "Firmware CD-ROM" to be installed into the CD-ROM driver of the development PC.
- (2) Execute "CtrlSetup70.exe".
- (3) Controller Setup window is displayed.

Select the <Upgrade> button and click the <Next> button.

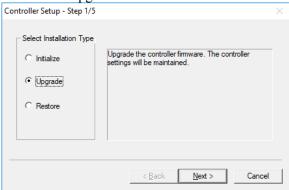

(4) Step 2 window is displayed.

Click the <Next> button.

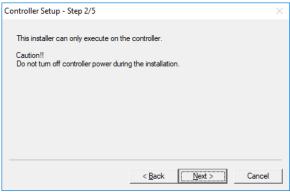

- (5) Step 3 window is displayed.
  - (5)-1 When the steps to confirm whether to continue the firmware update is not executed: Step 3 window is displayed.

Follow the instructions on the window and install the firmware.

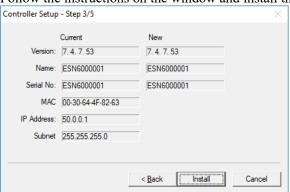

(5)-2 When the steps to confirm whether to continue the firmware update is executed:

The following window is displayed.

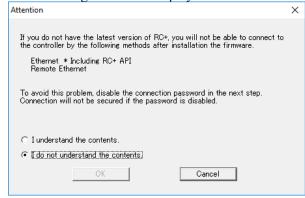

When the <I understand the contents> button is selected, the <OK> button will be enabled.

When the <OK> button is clicked, Step3 window is displayed. Go to the step (6). When the <Cancel> button is clicked, Step3 window is displayed. The [Disable connection password] checkbox and the <Install> button will be grayed out and cannot be selected.

(6) Step 3 window is displayed.

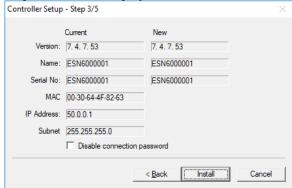

- (6)-1 If the [Disable connection password] checkbox is selected, connection authentication after updating the firmware is disabled.
- (6)-2 If the <Install> button is clicked, the confirmation window is displayed.

When the [Disable connection password] checkbox is selected:

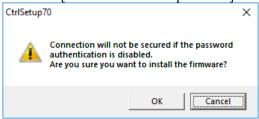

When the [Disable connection password] checkbox is not selected:

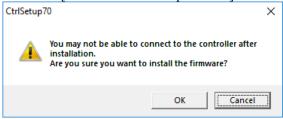

When the <OK> button is clicked, Step 4 window is displayed. Go to the step (7).

When the <Cancel> button is clicked, the window is closed.

(7) Firmware installation starts.

When the firmware is installed, click the <Next> button. Reboot the Controller.

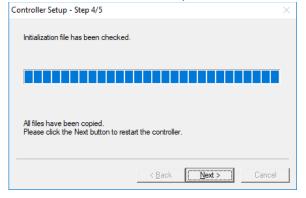

(8) When the Controller is rebooted, the following window is displayed. Confirm that the firmware is installed. Click the <Finish> button.

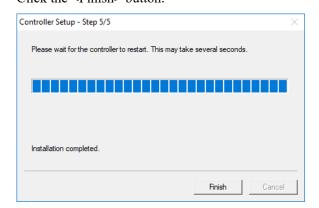

#### 6. Alarm

When the batteries (lithium batteries) for the controller and the manipulator drain, an alarm warning voltage reduction occurs. However, the alarm does not guarantee the battery lives until replacement, and it is necessary to replace the batteries immediately. If you run out the batteries, the robot parameters will be lost and recalibration of the robot will be required.

In addition, the parts for the manipulator joints may cause accuracy decline or malfunction due to deterioration of the parts resulting from long term use. If the robot breaks down due to deterioration of the parts, it will take significant time and cost for repair.

The following sections describe the alarm function which announces the following maintenance timings in order to perform maintenance well ahead of time before the warning error.

The maintenance timings to be announced differ depending on the Controller firmware version.

Refer to the section according to the firmware version of your Controller.

| Controller firmware Ver. | Maintenance items                           |  |
|--------------------------|---------------------------------------------|--|
|                          | - Controller battery replacement            |  |
| Before Ver.7.1.8.x       | - Robot battery replacement                 |  |
|                          | - Grease up                                 |  |
|                          | - Controller battery replacement            |  |
|                          | - Robot battery replacement                 |  |
|                          | - Grease up                                 |  |
| Ver.7.2.0.x or later     | - Replacement of the timing belt            |  |
|                          | - Replacement of the motor                  |  |
|                          | - Replacement of the reduction gear unit    |  |
|                          | - Replacement of the ball screw spline unit |  |

#### 6.1 Before Controller Firmware Ver.7.1.8.x

#### 6.1.1 Alarm Configuration

The alarm can be configured to announce the maintenance timings of robot battery/grease, and controller battery. Expiration time of the alarm is set one month prior to the maintenance timing if setting the parts replacement date or grease up timing.

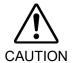

- Make sure that the date and time on the controller are set correctly. The alarm cannot function properly with improper date and time setting.
- If the CPU board or CF is replaced, the alarm information may be lost. When you replaced these parts, confirm the date and time of the controller and alarm information.

#### 6.1.1.1 Robot Battery and Grease Up

When the robot is configured or changed, an alarm for the battery replacement and grease up will be configured automatically.

The following parts are subject to grease up:

Ball screw spline unit on the Joint #3

When the robot is deleted from the configuration, the alarm will also be automatically deleted.

For details on the robot configuration, refer to the EPSON RC+ 7.0 User's Guide 10.1 Setting the Robot Model.

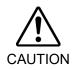

Changing of the robot should be done carefully. The alarm setting will be reset when the robot is changed.

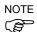

The first alarm for the robot battery replacement and grease up after purchase may occur earlier than originally scheduled.

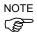

If you are using the controller with the firmware version before 7.1.0.x, the alarm information is not configured. In such case, edit the alarm information.

For details on the alarm information editing, refer to 6.1.3 How to Edit the Alarm Information.

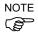

The alarm information for the robot battery replacement and grease up depends on the controller where the robot is configured to. If the robot is replaced with the other robot with a different serial number, the alarm will not function properly. When you replace the robot, edit the alarm information.

For details on the alarm information editing, refer to 6.1.3 How to Edit the Alarm Information.

#### 6.1.1.2 Controller Battery

The controller battery is automatically configured at the first connection with the EPSON RC+7.0 after upgrading to the firmware version 7.1.0.x and later.

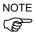

If you are using the controller before the version upgrade, there may be a difference in the alarm information. In such case, edit the alarm information. For details on the alarm information editing, refer to 6.1.3 How to Edit the Alarm Information.

#### 6.1.2 How to View the Alarm Information

The configured alarm information can be checked in the EPSON RC+ 7.0.

(1) Select the EPSON RC+ 7.0 menu-[Tools]-[Maintenance] to display the [Controller Tools] dialog box.

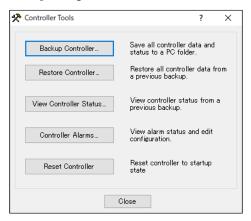

(2) Click the <Controller Alarms> button and display the [Controller Alarms] dialog box.

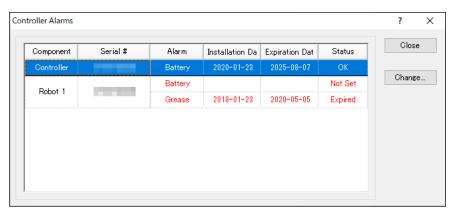

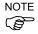

There are three states of the alarm.

| Display | Status                                             |  |  |  |
|---------|----------------------------------------------------|--|--|--|
| OK      | An alarm is configured. An alarm is not occurring. |  |  |  |
| Expired | An alarm is occurring. Replacement is required.    |  |  |  |
| Not set | An alarm is not configured.                        |  |  |  |

#### 6.1.3 How to Edit the Alarm Information

The configured alarm information can be edited in the EPSON RC+ 7.0.

- (1) Select EPSON RC+ 7.0 menu-[Tools]-[Maintenance] to display the [Controller Tools] dialog box.
- (2) Select the alarm to be changed and click the <Change> button.
- (3) Display the [Change Alarm] dialog box and enter any of the followings.

  Purchase or replacement date of the battery

  Date of grease up

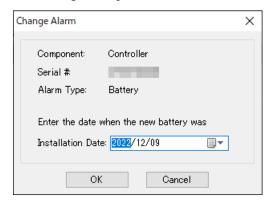

(4) Click the <OK> button and change the specified alarm information.

#### 6.1.4 Alarm Notifying Method

The alarm notifying method needs to be configured by the output bit of the Remote I/O.

The Remote I/O can be configured in the EPSON RC+ 7.0- [Setup] - [System Configuration] - [Controller] - [Remote Control].

For details, refer to the EPSON RC+ 7.0 User's Guide 12.1 Remote I/O.

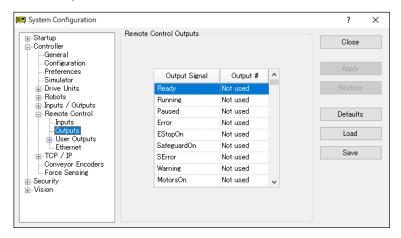

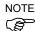

The controller does not enter the error or warning state even if an alarm occurs.

#### 6.1.5 How to Cancel the Alarm

An alarm occurs when it reaches the set expiration time.

There are following two methods to cancel the alarm.

- From the [Change Alarm] dialog box
- By the input bit of the Remote I/O

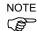

The alarm cannot be canceled by executing the Reset command or restarting the controller.

#### 6.1.5.1 Alarm Cancellation Dialog

The alarm can be canceled from the EPSON RC+ 7.0.

By referring to 6.1.3 How to Edit the Alarm, change the alarm information in the same steps.

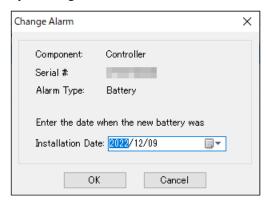

#### 6.1.5.2 Remote Input

The alarm can be canceled by the input bit of the Remote I/O.

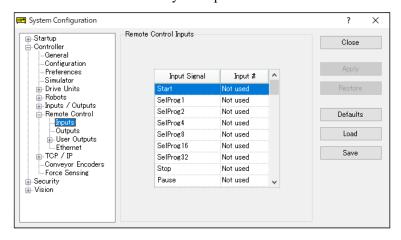

For details, refer to the EPSON RC+ 7.0 User's Guide 12.1 Remote I/O.

#### 6.2 Controller Firmware Ver.7.2.0.x or later

#### 6.2.1 Maintenance Information

The recommended replacement time can be configured for the controller batteries, robot batteries/grease, timing belts, motors, reduction gear units, and ball screw spline units.

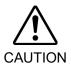

- Make sure that the date and time on the controller are set correctly. The parts consumption management cannot function properly with improper date and time setting.
- If the CPU board or CF is replaced, the maintenance information may be lost. When you replaced these parts, confirm the date and time of the controller and the maintenance information.

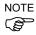

Setting of the maintenance vary depending on installation methods to update from the firmware version 7.1.0.x or earlier to 7.2.0.x or later.

Initial installation: Maintenance is enabled.

Upgrade : Maintenance inherits the previous data.

(Disables as default)

For details for enabling or disabling the maintenance, refer to the EPSON RC+ 7.0 User's Guide 5.13.2 [System Configuration] Command (Setup Menu) - [Setup]-[System Configuration]-[Controller]-[Preferences] Page.

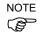

Maintenance is enabled at shipment.

#### 6.2.1.1 Robot Maintenance Information

If enabled, the maintenance information for the battery, timing belts, motors, reduction gear units, ball screw spline unit, and grease up will be configured automatically when the robot is configured or changed.

The following parts are subject to grease up:

Ball screw spline unit on the Joint #3

When the robot is deleted from the configuration, the maintenance information will also be automatically deleted.

For details on the robot configuration, refer to the EPSON RC+ 7.0 User's Guide 10.1 Setting the Robot Model.

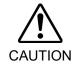

Changing of the robot should be done carefully. The alarm setting will be reset when the robot is changed.

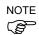

If you are using the controller with the firmware version before 7.1.0.x, the maintenance information is not configured. In such case, edit the information.

For details on the maintenance information editing, refer to 6.2.3 How to Edit the Maintenance Information.

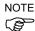

The robot maintenance information depends on the controller where the robot is configured to. If the robot is replaced with the other robot with a different serial number, the maintenance information will not function properly. When you replace the robot, edit the maintenance information.

For details on the maintenance information editing, refer to 6.2.3 How to Edit the Maintenance Information.

#### 6.2.1.2 Controller Maintenance Information

If the maintenance is enabled, the controller battery is automatically configured at the first connection with the EPSON RC+7.0 after upgrading to the firmware version 7.2.0.x and later.

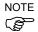

If you are using the controller before the version upgrade, there may be a difference in the maintenance information. In such case, edit the information. For details on the maintenance information editing, refer to 6.2.3 How to Edit the Maintenance Information.

#### 6.2.2 How to View the Maintenance Information

The configured maintenance information can be checked in the EPSON RC+ 7.0 Ver.7.2.x or later.

(1) Select the EPSON RC+ 7.0 menu-[Tools]-[Maintenance] to display the [Controller Tools] dialog box.

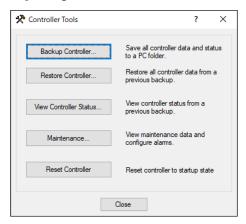

(2) To check the controller maintenance information, click the <Maintenance> button and display the [Maintenance] dialog box.

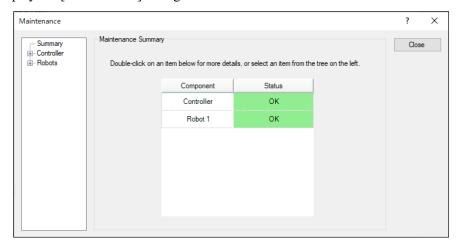

(3) Select "General" or specify the axis from the tree to display information of the target parts.

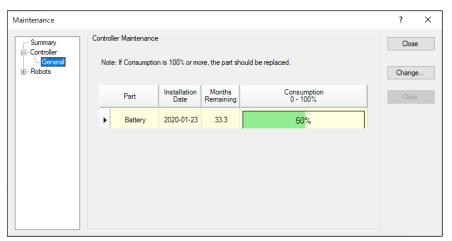

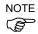

The recommended replacement time for the battery is calculated based on the battery capacity and the controller ON time. The battery may run out if it passes the recommended replacement time.

The recommended replacement time for the grease is calculated based on the elapsed days since date of grease up. The replacement time may be shorter or longer depending on usage condition, such the load applied on the robot.

The recommended replacement time for the parts (timing belts, motors, reduction gear units, and ball screw spline unit) is when it reaches the L10 life (time until 10% failure probability). In the dialog window, the L10 life is displayed as 100%.

Remaining months is calculated based on the past operation conditions. Enable to set the period for calculation by "HealthCalcPeriod" command. (Default: seven days of the controller ON time)

Remaining months may not be calculated properly until the period for the calculation passed.

#### 6.2.3 How to Edit the Maintenance Information

The configured maintenance information can be edited in the EPSON RC+ 7.0 Ver.7.2.x or later.

- (1) Select the EPSON RC+ 7.0 menu-[Tools]-[Maintenance] to display the [Controller Tools] dialog box.
- (2) To edit the maintenance information, display the [Maintenance] dialog box.
- (3) Select "General" or specify the axis from the tree to display information of the target parts.
- (4) Select the alarm to be changed and click the <Change> button.
- (5) Display the [Change Alarm] dialog box and enter any of the followings.

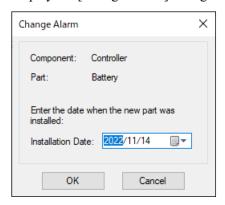

Purchase or replacement date of the battery

Date of grease up

Purchase or replacement date of the timing belt

Purchase or replacement date of the motor

Purchase or replacement date of the reduction gear unit

Purchase or replacement date of the ball screw spline unit

(6) Click the <OK> button and change the specified alarm information.

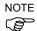

The offset can be set for the consumption rate of already installed parts.

Follow the steps below to calculate a rough offset setting value.

- 1. Measure the usable months for the past operation by HealthRBAnalysis.
- 2. Confirm the past Motor ON time in the controller status viewer.
- 3. Calculate a rough offset value with the following formula.

Offset=
$$100 \times \frac{Motor\ On\ time}{24 \times 30.4375 \times \text{Usable months}}$$

For details, refer to the following manual.

EPSON RC+ 7.0 SPEL+ Language Reference

#### 6.2.4 Alarm Notifying Method

The controller status becomes warning and displays warning message if any parts required to perform replacement or grease up.

For details, refer to the following manual.

Status Code / Error Code List Manual

The alarm notifying method can be configured by the output bit of the Remote I/O.

The Remote I/O can be configured in the EPSON RC+ 7.0- [Setup] - [System Configuration] - [Controller] - [Remote Control].

For details, refer to EPSON RC+ 7.0 User's Guide 12.1 Remote I/O.

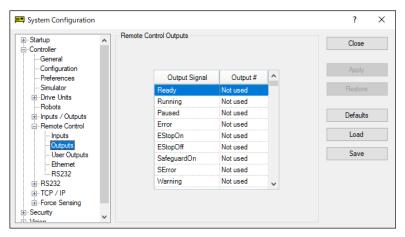

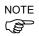

The controller enters the warning state if an alarm occurs.

Set Alarm1 to Alarm 9 in Output bit of remote I/O is checking of warning occurrence in every 5 minutes.

The output timing is different from the alarm occurrence of the controller. It may be output to the remote I / O up to 5 minutes after the alarm is occurred on the controller.

#### 6.2.5 How to Cancel the Alarm

An alarm occurs when the consumption rate of the parts reaches 100%.

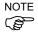

The alarm cannot be canceled by executing the Reset command or restarting the controller.

The alarm can be canceled by following methods.

EPSON RC+ 7.0 [Maintenance] dialog box.

HealthCtrlReset Command

HealthRBReset Command

Refer to 6.2.3 How to Edit the Maintenance Information to change the alarm information in the same steps.

### 7. Option Parts Replacement Procedures

### 7.1 Option Board

#### Option Board Addition

- (1) Turn OFF the Controller.
- (2) Disconnect the power plug.
- (3) Remove the Top Panel.

  For LS3-B, LS6-B: Mounting screw ×10

  For LS10-B, LS20-B, LS6-B602S-V1: Mounting screw ×6
- (4) Remove the clamp of the power supply cable.
- (5) Remove the screws of the Option Slot Panel (×4).

When installing one Option Board: Slide the panel as shown in the picture and install the board with screws ( $\times$ 2).

When installing two Option Boards:
The Option Slop Panel is not necessary.

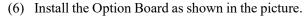

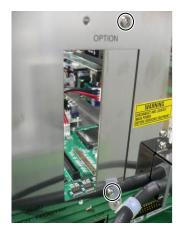

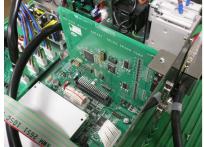

(7) Mount the attachment L-shaped plate with a screw from the front side.

At this point, one screw for the Option Slot Panel is left unused.

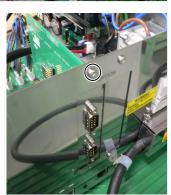

(8) Secure the L-shaped plate and Option Board with the attachment screws.

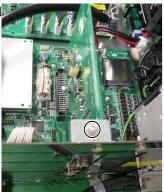

- (9) Mount the clamp of the power cable.
- (10) Mount the Top Panel. For LS3-B, LS6-B: Mounting screw ×10

For LS10-B, LS20-B, LS6-B602S-V1: Mounting screw ×6

(11) Connect the power plug. Turn ON the Controller and make sure that the Controller starts properly without any vibration or abnormal noise.

#### 7.2 EUROMAP67 Board

For the detail of the board, refer to the RC90 Series Manual.

- (1) Turn OFF the Controller.
- (2) Disconnect the power plug.
- (3) Remove the Top Panel. (Mounting screw  $\times 10$ )
- (4) Insert the EUROMAP67 board into slots.
- (5) Use four screws to fix the EUROMAP67 board in place.

First, temporarily fasten the four screws in place. Next, fully tighten screws located diagonally opposite each other.

Take care not to damage the thread holes when doing so.

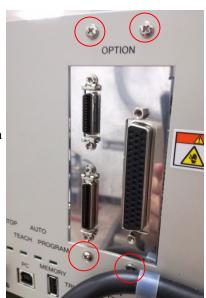

- (6) Connect "Cable1 CN2".Use a cross-point screwdriver to fasten the connector (CN2).Connect Cable1 to emergency stop connector.
- (7) Refer to the following to connect CN3 to the emergency stop switch (emergency stop, safety door, latch).

RC90 Series Manual 11. EMERGENCY

- (8) Connect "CN3".

  Use a cross-point screwdriver to fasten the connector (CN3).
- (9) Connect "Cable2 CN1". Use a cross-point screwdriver to fasten the connector (CN1).

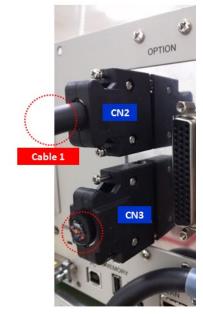

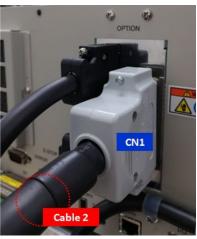

- (10) Mount the Top Panel. (Mounting screw  $\times 10$ .
- (11) Connect "Cable2 CN4" to the IMM.
- (12) Connect the power plug. Turn ON the Controller and make sure that the Controller starts properly without any vibration or abnormal noise.

### 8. Maintenance Parts Replacement Procedures

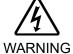

- Before performing any maintenance procedure, always make sure that the main power of the Controller is turned OFF and that the high voltage charged area is completely discharged. Performing any maintenance procedure while the main power is ON or the high voltage charged area is not discharged completely is extremely hazardous and may result in electric shock and/or cause serious safety problems.
- When opening or closing the front side, make sure that the 200 V power supply for the Controller is OFF. Performing procedure to the power supply terminal block inside the Controller while the power supply is ON is extremely hazardous and may result in electric shock and/or cause serious safety problems.

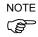

- Be careful not to damage cables.
- Be sure not to drop any screws into the Controller.
- Dispose maintenance parts that are no longer needed in accordance with all national and local codes.
- Positions and numbers of screws which fix the top panel differ depending on the manipulator connected to controller. Refer to the following pictures if you need to remove the top panel for maintenance.

For LS3-B, LS6-B: Mounting screws×10

Back: Refer to the picture on the right

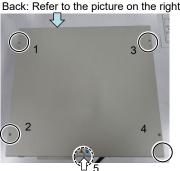

Back

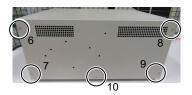

For LS10-B, LS20-B, LS6-B602S-V1: Mounting screws×6

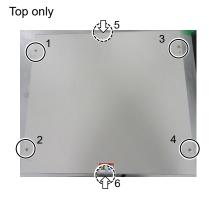

### 8.1 Fan Filter

Inspect the fan filter periodically and clean it when needed. The temperature inside the Controller may get too high and the Controller may not operate properly if the filter is not kept clean.

#### Fan Filter Removal

- (1) Turn OFF the Controller.
- (2) Remove two screws of the fan filter.
- (3) Remove the fan filter cover.
- (4) Detach the fan filter.

Vacuum off the dust when cleaning the filter.

# Fan Filter Installation

- (1) Set the fan filter to the fan filter cover.
- (2) Mount the fan filter cover with two screws.
- (3) Connect the power plug. Turn ON the Controller and make sure that the Controller starts properly without any vibration or abnormal noise.

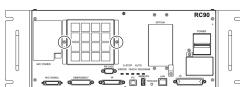

#### 8.2 Fan

#### Fan Removal

- (1) Turn OFF the Controller.
- (2) Disconnect the power plug.
- (3) Remove the Top Cover.

For LS3-B, LS6-B: Mounting screws ×10 For LS10-B, LS20-B, LS6-B602S-V1: Mounting screws ×6

- (4) Remove the fan cable from the DMB.
- (5) Remove the screws of the fan  $(\times 2)$ .
- (6) Remove the fan.

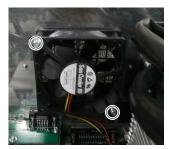

Fan Installation (1) Mount a new fan with two screws.

At this point, tighten the screws diagonally. Be careful of the mounting direction.

- (2) Connect the fan cables to the DMB.
- (3) Mount the Top Panel.

For LS3-B, LS6-B: Mounting screws ×10 For LS10-B, LS20-B, LS6-B602S-V1: Mounting screws ×6

(4) Connect the power plug. Turn ON the Controller and make sure that the Controller starts properly without any vibration or abnormal noise.

#### 8.3 Battery

Use meticulous care when handling the lithium battery. Improper handling of the lithium battery as mentioned below is extremely hazardous, may result in heat generation, leakage, explosion, or inflammation, and may cause serious safety problems.

Battery Charge
 Deformation by Pressure

Disassembly
 Short-circuit (Polarity; Positive/Negative)

•Incorrect Installation •Heating (85°C or more)

•Exposing to Fire •Soldering the terminal of the lithium battery directly

Forced Discharge

Be sure to use the battery supplied as maintenance part from EPSON.
 (Refer to 11. Maintenance Parts List.)

When disposing of the battery, consult with the professional disposal services or comply with the local regulation.

Spent battery or not, make sure the battery terminal is insulated. If the terminal contacts with the other metals, it may short and result in heat generation, leakage, explosion, or inflammation.

NOTE Turn ON the Controller for approximately one minute before replacing the battery.

Finish the replacement within 10 minutes to prevent data loss.

#### Battery Removal

(B)

(1) Backup the Controller data.

Refer to 4. Backup and Restore.

- (2) Turn OFF the Controller.
- (3) Disconnect the power plug.
- (4) Remove the Top Panel.

For LS3-B, LS6-B: Mounting screws ×10 For LS10-B, LS20-B, LS6-B602S-V1: Mounting screws ×6

- (5) Disconnect the battery cable.
- (6) Remove the battery straight upward.

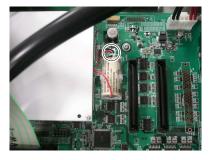

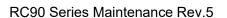

#### Maintenance 8. Maintenance Parts Replacement Procedures

#### **Battery**

(1) Set a new battery.

Installation

NOTE

Secure the battery with the mounting tab.

- (2) Connect the battery cables.
- (3) Mount the Top Panel.

For LS3-B, LS6-B: Mounting screws ×10 For LS10-B, LS20-B, LS6-B602S-V1: Mounting screws ×6

(4) Connect the power plug. Turn ON the Controller and make sure that the Controller starts properly without any vibration or abnormal noise.

### 8.4 CF (Compact Flash)

CF Removal

- (1) Turn OFF the Controller and unplug the power connector.
- (2) Remove the Top Panel.

For LS3-B, LS6-B: Mounting screws ×10 For LS10-B, LS20-B, LS6-B602S-V1: Mounting screws ×6

- (3) Remove the CF mounting screw ( $\times$ 1).
- (4) Pull the CF toward the direction of the arrow in the picture.

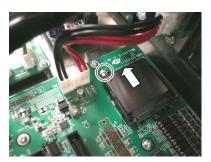

CF Installation (1) Insert a new CF toward the opposite direction of the arrow in the picture above.

- (2) Tighten the CF mounting screw ( $\times 1$ ).
- (3) Mount the Top Panel.

For LS3-B, LS6-B: Mounting screws ×10 For LS10-B, LS20-B, LS6-B602S-V1: Mounting screws ×6

(4) Connect the power plug. Turn ON the Controller and make sure that the Controller starts properly without any vibration or abnormal noise.

#### 8.5 MDB

MDB

- (1) Turn OFF the Controller.
- Removal
- (2) Disconnect the power plug.
- (3) Remove the Top Panel.

For LS3-B, LS6-B: Mounting screws ×10

For LS10-B, LS20-B, LS6-B602S-V1: Mounting screws ×6

(4) Remove the output cable of each axis of the MDB.

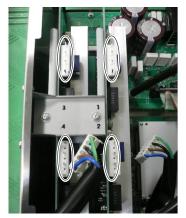

- (5) Remove the screws on the chassis side surface (×4).
- (6) Pull out the MDB clamp for the upright mounting.
- (7) Remove the screws on the chassis side surface. (×2)
- (8) Remove the MDB clamp. (Mounting screw ×2)

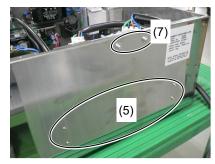

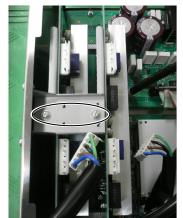

(9) Pull out the MDB in the direction shown in the picture.

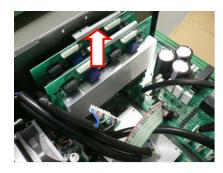

MDB Installation (1) Insert the MDB in the direction shown in the picture.

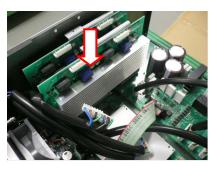

(2) Mount the MDB clamp. (Mounting screw ×2)

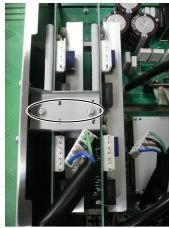

- (3) Tighten the screws on the chassis side surface. (×2).
- (4) Mount the MDB clamp for the upright mounting.
- (5) Tighten the screws on the chassis side surface (×4).

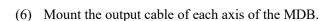

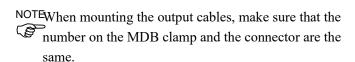

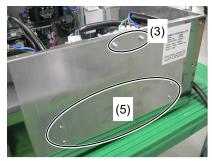

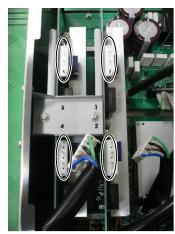

(7) Mount the Top Panel.

For LS3-B, LS6-B: Mounting screws ×10 For LS10-B, LS20-B, LS6-B602S-V1: Mounting screws ×6

(8) Connect the power plug. Turn ON the Controller and make sure that the Controller starts properly without any vibration or abnormal noise.

#### 8.6 DMB

#### $\mathsf{DMB}$

46

- (1) Turn OFF the Controller.
- Removal
- (2) Disconnect the power plug.
- (3) Remove the Top Panel.

For LS3-B, LS6-B: Mounting screws ×10 For LS10-B, LS20-B, LS6-B602S-V1: Mounting screws ×6

(4) Remove the following from the Controller.

M/C Signal Connector EMERGENCY Connector TP Connector USB Connector USB Memory Ethernet Connector I/O Connector RS-232C Connector

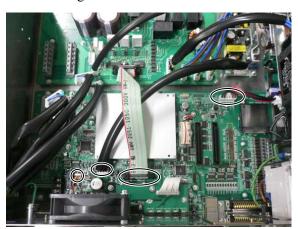

- (5) Remove the MDB. Refer to: 8.5 MDB.
- (6) Remove the connectors  $(\times 4)$ .
- (7) Remove the DMB mounting screws ( $\times 14$ ).
- (8) Remove the fan. Refer to: 8.2 Fan.
- (9) Remove the cover for the M/C Power Connector.

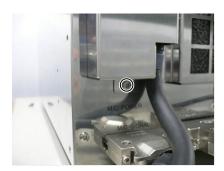

(10) Remove the screw of the clamp for the M/C Power Cable ( $\times$ 1) and screws of the M/C Power Connector ( $\times$ 2).

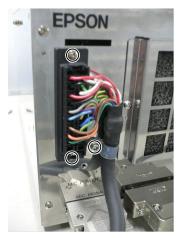

(11) Remove the FG line of the M/C Power Cable.

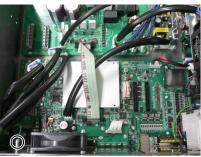

- (12) Disconnect the M/C Power Cable from the chassis front side.
- (13) Remove the DMB from the chassis.

At this point, be careful not to touch the chassis and other parts.

#### DMB Installation

(1) Insert the DMB into the chassis.

At this point, be careful not to touch the chassis and other parts.

- (2) Pull in the M/C Power Cable from the chassis front side.
- (3) Set the FG line of the M/C Power Cable.

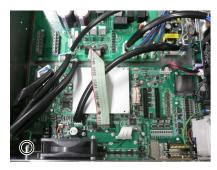

(4) Tighten the screw of the clamp for the M/C Power Cable (×1) and screws of the M/C Power Connector (×2).

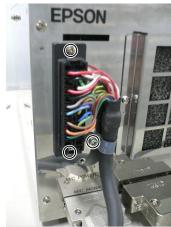

(5) Remove the cover for the M/C Power Connector.

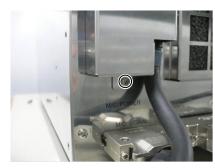

(6) Mount the fan.

Refer to: 8.2 Fan.

- (7) Tighten the DMB mounting screw ( $\times 14$ ).
- (8) Connect the connectors  $(\times 4)$ .
- (9) Mount the MDB.

Refer to : 8.5 MDB.

(10) Mount the following on the Controller.

M/C Signal Connector
EMERGENCY Connector
TP Connector
USB Connector
USB Memory
Ethernet Connector
I/O Connector
RS-232C Connector

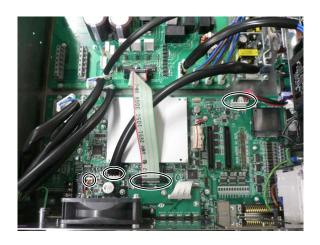

(11) Mount the Top Panel.

For LS3-B, LS6-B: Mounting screws ×10 For LS10-B, LS20-B, LS6-B602S-V1: Mounting screws ×6

(12) Connect the power plug. Turn ON the Controller and make sure that the Controller starts properly without any vibration or abnormal noise.

#### **DMB Sub Board** 8.7

DMB Sub Board (1) Turn OFF the Controller.

#### Removal

- (2) Disconnect the power plug.
- (3) Remove the Top Panel.

For LS3-B, LS6-B: Mounting screws ×10 For LS10-B, LS20-B, LS6-B602S-V1: Mounting screws ×6

(4) Remove the DMB.

Refer to: 8.6 DMB.

- (5) Remove the cables from the DMB Sub Board.
- (6) Remove two screwlocks that secures RS-232C connector in the front side.
- (7) Remove the DMB Sub Board. (Mounting screws ×3)

# Installation

- DMB Sub Board (1) Mount the DMB Sub Board. (Mounting screws ×3)
  - (2) Mount two screwlocks that secures RS-232C connector in the front side.
  - (3) Connect the cables to the DMB Sub Board.
  - (4) Mount the DMB.

Refer to: 8.6 DMB.

(5) Mount the Top Panel.

For LS3-B, LS6-B: Mounting screws ×10 For LS10-B, LS20-B, LS6-B602S-V1: Mounting screws ×6

(6) Connect the power plug. Turn ON the Controller and make sure that the Controller starts properly without any vibration or abnormal noise.

#### 8.8 DPB

DPB Removal

- (1) Turn OFF the Controller.
- (2) Disconnect the power plug.
- (3) Remove the Top Panel.

For LS3-B, LS6-B: Mounting screws ×10 For LS10-B, LS20-B, LS6-B602S-V1: Mounting screws ×6

(4) Remove the MDB. Refer to: 8.5 MDB

(5) Disconnect the connectors from the DPB.

For LS3-B, LS6-B : Connectors × 6

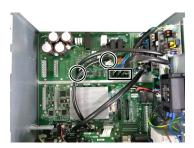

For LS10-B, LS20-B, or LS6-B602S-V : Connectors × 8

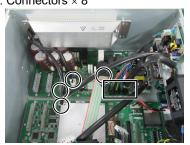

(6) Only for LS10-B, LS20-B, or LS6-B602S-V. Remove the rear plate from the Controller. Mounting screws × 7

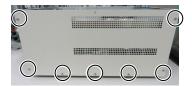

(7) Unscrew the DPB mounting screws.

For LS3-B, LS6-B: : Mounting screws × 9

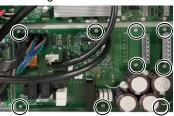

For LS10-B, LS20-B, LS6-B602S-V1: : Mounting screws  $\times$  12

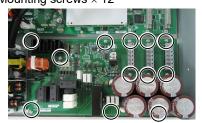

(8) Remove the DPB from the Controller.

### DPB

#### Installation

- (1) Inset the DPB to the Controller.
- (2) Mount the DPB.

For LS3-B, LS6-B: Mounting screws × 9

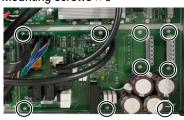

For LS10-B, LS20-B, LS6-B602S-V1: Mounting screws × 12

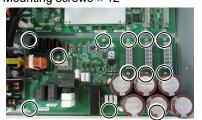

(3) Only for LS10-B, LS20-B, LS6-B602S-V1.

Mount the rear plate on the Controller. Mounting screws  $\times$  7

(4) Connect the connectors to the DPB.

For LS3-B, LS6-B : Connectors × 6

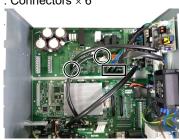

For LS10-B, LS20-B, LS6-B602S-V1

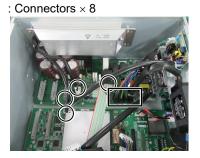

(5) Mount the MDB.

Refer to: 8.5 MDB

(6) Mount the Top Panel.

For LS3-B, LS6-B: Mounting screws ×10 For LS10-B, LS20-B, LS6-B602S-V1: Mounting screws ×6

(7) Connect the power plug. Turn ON the Controller and make sure that the Controller starts properly without any vibration or abnormal noise.

### 9. Verifying Robot System Operation

When maintenance has been performed for either the Manipulator or the Controller, including replacing any parts in those units, items must be checked according to the procedures in this section to ensure proper operation.

(1) Connect all the necessary cables for the system.

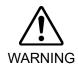

When verifying the robot system operation, prepare for failures with initial settings or wiring. If the Manipulator operates abnormally because of incorrect initial settings or wiring, press the Emergency Stop switch immediately to stop the Manipulator.

Verify the robot system operation in the restricted mode (low speeds and low power) status. Verifying the robot system operation at high speeds may damage the robot system and/or cause serious safety problems as the Manipulator cannot stop operating immediately in case of abnormal operation of the Manipulator.

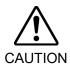

- The serial number of the Manipulator that should be connected is indicated on the Connection Check Label on the Controller. Connect the Controller and the Manipulator correctly. Improper connection between the Controller and the Manipulator may cause not only improper function of the robot system but also serious safety problems.
  - (2) Turn ON the Controller. The Controller will boot up. During this process, watch and monitor the LED status.

For details of the display, refer to RC90 Series Manual 2.3 LED. For error number, refer to Status Code / Error Code List Manual.

- (3) Execute MOTOR ON and check the following:
  - No error is displayed.
  - There is servo excitation and the Manipulator operates normally.
- (4) Execute various motion commands (such as JUMP, etc.). The Manipulator must operate accordingly and normally without vibration or unusual sounds.

### 10. Troubleshooting

#### 10.1 Error Code Table

For Error Code, refer to the following manual. Status Code / Error Code List Manual

# 10.2 Cannot Connect the Development PC and the Controller using the USB cable

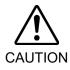

- Do not connect the USB cable to a PC or a Controller without installing Program Development Software EPSON RC+ 7.0 to the PC.

  You must install EPSON RC+ 7.0 to control the Controller.

  If the USB cable is connected to a PC or a Controller without installing Program Development Software EPSON RC+ 7.0, the [Add New Hardware] wizard appears. Click the <Cancel> button to close the [Add New Hardware] wizard...
  - If the following error message appears when connecting the development PC and Controller with the USB cable and connecting the Controller to EPSON RC+ 7.0, Windows may not recognize the Controller properly. Refer to 10.2.1 Confirmation Using Windows Device Manager to check the connection of the Controller.

"Cannot connect to controller

!! Error: 1805, Connection Failure. Check the controller startup and connection of the communication cable."

#### 10.2.1 Confirmation Using Windows Device Manager

(1) Make sure that the development PC and the Controller is connected to the USB cable.

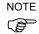

When checking the Controller connection using the Windows device manager, the development PC and the Controller must be connected with the USB cable.

(2) Open Control Panel and click [Hardware and Sound].

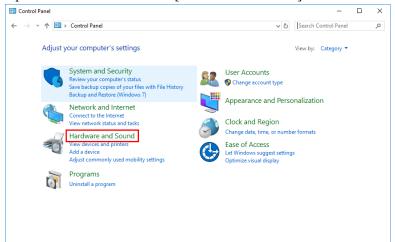

(3) The [Hardware and Sound] dialog appears.

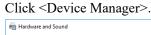

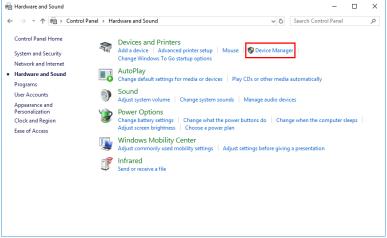

(4) The [Device Manager] dialog appears.

Click < Universal Serial Bus controllers > and make sure that "EPSON Robot Controller"

is registered.

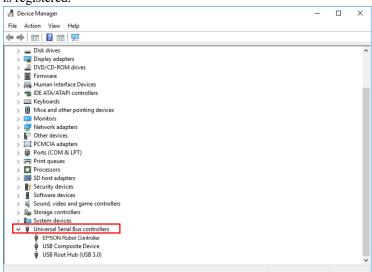

NOTE

When "EPSON Robot Controller" is registered and located under "Universal Serial Bus controllers" as shown above, the development PC and the Controller connect properly. If the following error message appears, please contact the supplier of your region.

"Cannot connect to controller.

!! Error: 1805, Connection failure, check the controller startup and connection of the communication cable."

If "EPSON Robot Controller" is not located under "Universal Serial Bus controllers" but located under "Other devices" in step (4), refer to 10.2.2 When recognized under "Other devices" in Windows Device Manager.

# 10.2.2 When recognized under "Other devices" in Windows Device Manager

If "EPSON Robot Controller" is recognized under "Other devices" in the Windows device manager as shown in the following dialog, delete "EPSON Robot Controller" from the device manager and connect the USB cable again to correct the problem.

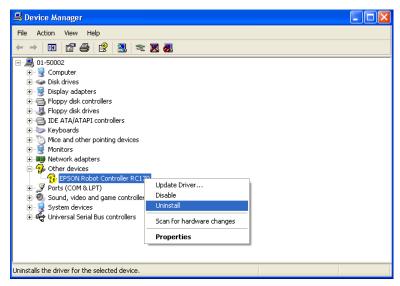

- (1) Select and right click "EPSON Robot Controller" in the [Device Manager] dialog.
- (2) Select [Uninstall].
- (3) The [Uninstall Device] dialog appears. Click the <Uninstall> button.

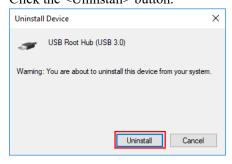

- (4) Remove the USB cable and connect the USB cable again. The massage, "Install EPSON Robot Controller", will be displayed at the bottom right of the window screen.
- (5) Controller is installed automatically. When the message, "EPSON Robot Controller is installed and ready to use.", is displayed at the bottom right of the window screen, communication is available.

#### NOTE

If the problem is not corrected, please contact the supplier of your region.

# 11. Maintenance Parts List

| Part Name          | Code    | Old code | Note                                                        |                                                             |  |
|--------------------|---------|----------|-------------------------------------------------------------|-------------------------------------------------------------|--|
|                    | 2190402 | _        | For LS10-B, LS20-B                                          | S/N:<br>R9**01****<br>R9**02****<br>R9**03****<br>R9**04*** |  |
| DMD                | 2219406 | _        |                                                             | S/N:<br>R9**05**** or later                                 |  |
| DMB                | 2197075 | _        | For LS3-B, LS6-B                                            | S/N:<br>R9**01****<br>R9**02****<br>R9**03****<br>R9**04*** |  |
|                    | 2219407 | _        |                                                             | S/N:<br>R9**05**** or later                                 |  |
| DMB Sub Board      | 2190403 | _        |                                                             |                                                             |  |
|                    | 2202276 | _        | For LS20-B                                                  |                                                             |  |
| DPB                | 2197025 | _        | For LS10-B                                                  |                                                             |  |
|                    | 2197024 | _        | For LS3-B, LS6-B                                            |                                                             |  |
| CF (Compact Flash) | 2197078 | _        | S/N:<br>R9**01****<br>R9**02****<br>R9**03****<br>R9**04*** |                                                             |  |
|                    | 2220916 | _        | S/N:<br>R9**05**** or later                                 |                                                             |  |

| Part Name         |           | Code    | Old Code   | Note                                                                                     |
|-------------------|-----------|---------|------------|------------------------------------------------------------------------------------------|
| Fan               |           | 2157260 | R13B060510 |                                                                                          |
| Fan Filter        |           | 2195107 | _          | White                                                                                    |
| Battery           |           | 2113554 | R13B060003 |                                                                                          |
| TP/OP Bypass Plug |           | 2111451 | R13B060705 |                                                                                          |
| Motor<br>Driver   | 30A/30A   | 2191086 | _          | For LS20-B (Joint #1, #2)                                                                |
|                   | 30A/15A   | 2191087 | _          | For LS10-B, LS6-B602S-V1<br>(Joint #1, #2)<br>For LS20-B, LS6-B602S-V1<br>(Joint #3, #4) |
|                   | 15A/15A-2 | 2194709 | _          | For LS10-B (Joint #3, #4)                                                                |
|                   | 10A/10A   | 2195536 | _          | For LS3-B, LS6-B                                                                         |

# 12. Option Parts List

| Part Name                                         | Code       | Old Code   | Note                                                 |
|---------------------------------------------------|------------|------------|------------------------------------------------------|
| Expansion I/O Board (Source type)                 | R12NZ9003P | R12B040302 |                                                      |
| Expansion I/O Board (Sink type)                   | R12NZ9003Q | R12B040303 |                                                      |
| RS-232C Board                                     | R12NZ9004E | R12B040726 |                                                      |
| DeviceNet Board                                   | R12NZ9004F | R12B040727 | DeviceNet module is mounted on the Fieldbus Board.   |
| PROFIBUS Board                                    | R12NZ9004H | R12B040729 | PROFIBUS-DP module is mounted on the Fieldbus Board. |
| CC-Link Board                                     | R12NZ9004J | R12B040730 | CC-Link module is mounted on the Fieldbus Board.     |
| PROFINET Board                                    | R12NZ900A6 | R12N747051 | PROFINET module is mounted on the Fieldbus Board.    |
| EtherNet/IP Board                                 | R12NZ900A7 | R12N747061 | EtherNet/IP module is mounted on the Fieldbus Board. |
| EtherCAT Board                                    | R12NZ900CL | _          | EtherCAT module is mounted on the Fieldbus Board.    |
| PG Board                                          | R12NZ900A8 | R12N748011 |                                                      |
| Analog I/O Board (1CH)                            | R12NZ900WZ | _          |                                                      |
| Analog I/O Board (4CH)                            | R12NZ900X1 | _          |                                                      |
| EUROMAP67 Board                                   | R12NZ90104 | _          |                                                      |
| EUROMAP67 Board<br>(without IMM connection cable) | R12NZ9010A | -          | EUROMAP67<br>without Cable2                          |
| EUROMAP67 Cable1                                  | 2194667    | _          | For EUROMAP67 Board<br>Emergency Stop cable          |
| EUROMAP67 Cable2                                  | 2194668    | _          | For EUROMAP67 Board IMM Connection cable             |
| EUROMAP67 Emergency<br>Connector<br>Plug          | 2165789    | _          | For EUROMAP67 Board<br>Soldering plug                |
| EUROMAP67 Emergency<br>Connector<br>Shell         | 2194882    | _          | For EUROMAP67 Board<br>Shell kit                     |